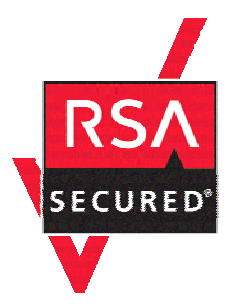

# **RSA Secured Implementation Guide**

# **For Portal Servers and Web-Based Applications**

Last Modified 12/2/05

### **Partner Information**

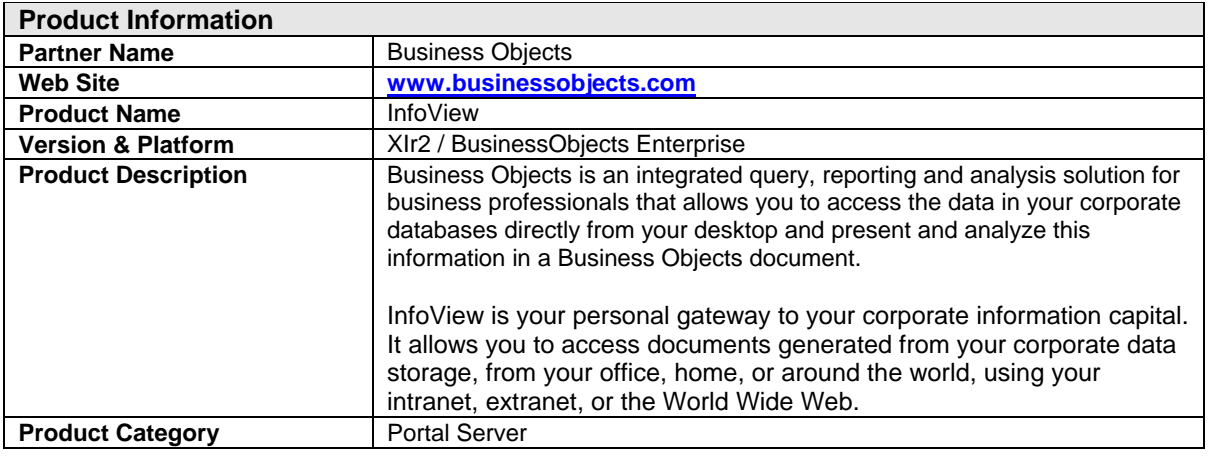

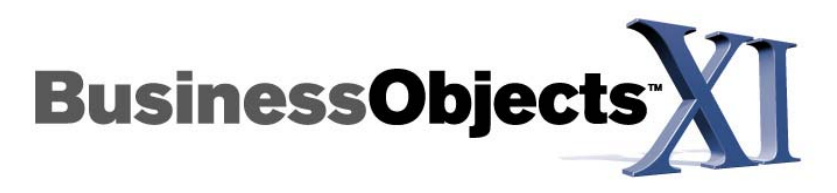

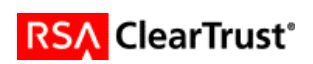

### **Solution Summary**

To achieve Single-Sign-On (SSO) with BusinessObjects Enterprise XIr2 InfoView, a web server proxy to the InfoView application server host must be configured. An RSA ClearTrust agent is installed on this web server and it is configured to protect BusinessObjects Enterprise resources. Pre-existing RSA ClearTrust (LDAP) groups can be imported into InfoView. These groups and their individual users can then be managed and maintained via the ClearTrust Entitlements Manager and servers. Each user is given a BusinessObjects Enterprise alias and an LDAP alias, each of which correspond to the RSA ClearTrust username. BusinessObjects Enterprise is then configured to trust RSA ClearTrustauthenticated users.

The ClearTrust Administrator creates BusinessObjects Enterprise users, groups, resources, and entitlements. When a user first requests a protected resource, the RSA ClearTrust web server agent prompts the user for authentication credentials. The agent communicates with the RSA ClearTrust servers to establish authentication and determine if the user is authorized to access the requested resource. Following successful authentication and authorization, the user is forwarded to a script within the BusinessObjects Enterprise web application. This script retrieves the identity of the user by parsing an HTTP header variable and creates a personalized BusinessObjects Enterprise session.

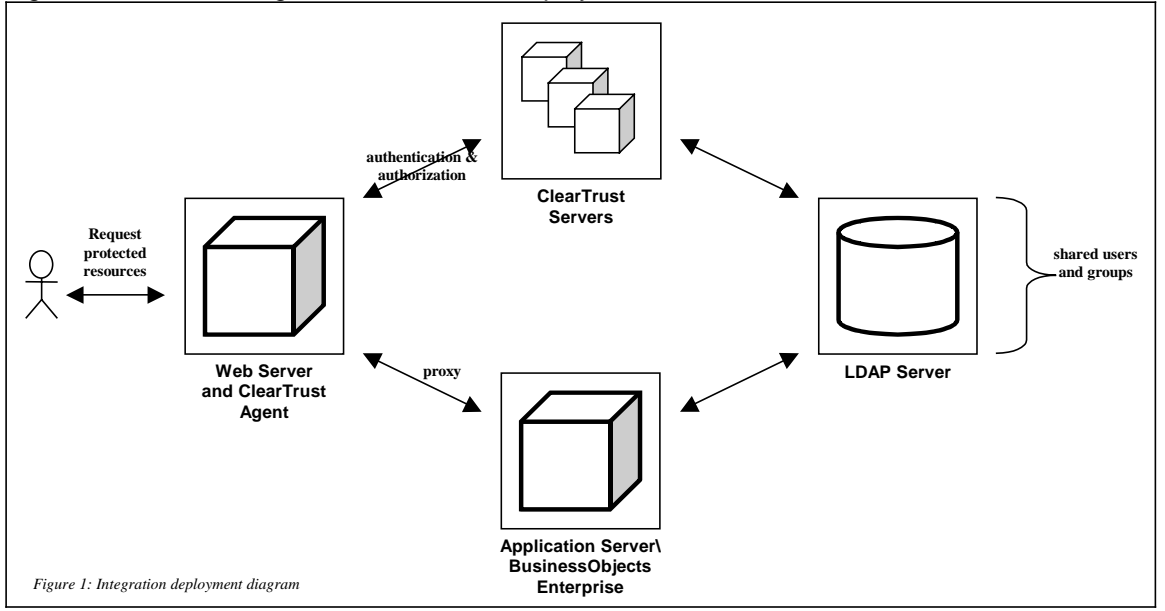

Figure 1 illustrates a high-level view of this deployment.

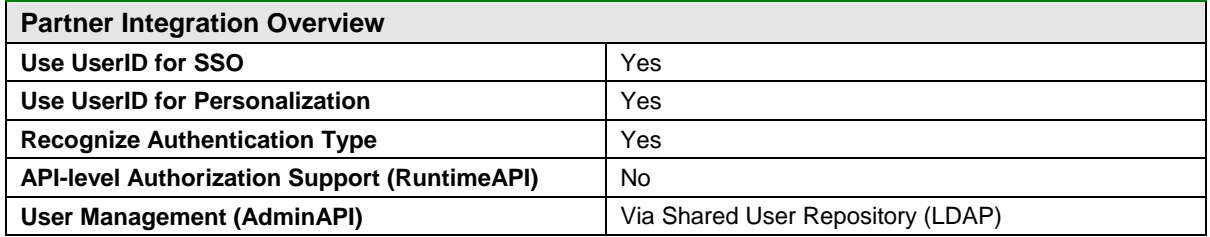

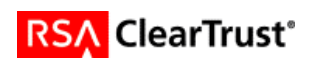

# **Product Requirements**

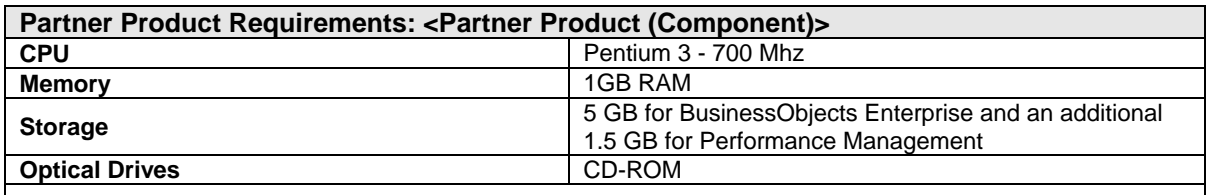

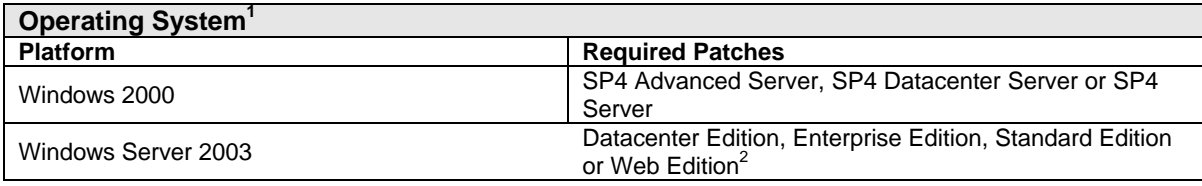

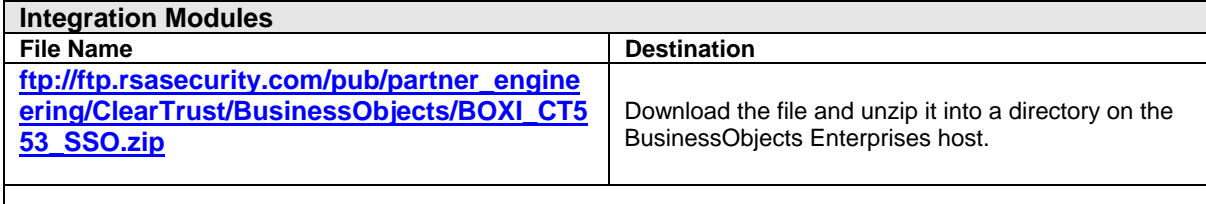

<span id="page-2-1"></span> $2$  Each of these editions is supported with or without SP1.

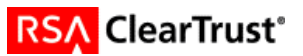

<span id="page-2-0"></span>**EXECUTE:**<br><sup>1</sup> Business Objects supports and recommends the installation of all MSFT critical patches for the listed operating systems.

# **Product Configuration**

### *Before You Begin*

This section provides instructions for integrating the partners' product with RSA ClearTrust. This document is not intended to suggest optimum installations or configurations. It is assumed that the reader has both working knowledge of the two products to perform the tasks outlined in this section and access to the documentation for both in order to install the required software components. All products/components need to be installed and working prior to this integration. Perform the necessary tests to confirm that this is true before proceeding.

### *Installation Prerequisites*

Before beginning the RSA ClearTrust – BusinessObjects Enterprise InfoView configuration, make sure that:

- The RSA ClearTrust servers have been installed.
- BusinessObjects Enterprise XIr2 has been installed, including:
	- The Java-based Administrative console
	- InfoView
- A web server proxy to the application server that hosts BusinessObjects Enterprise has been installed and configured.<sup>3</sup>
- An RSA ClearTrust Web Server Agent has been installed and tested on the web server proxy.

### *Configuring BusinessObjects Enterprise XIr2*

You can configure InfoView to use RSA ClearTrust for user authentication and Single-Sign-On (SSO). There are five basic steps in this configuration process:

- 1. **[Configure the LDAP plug-in](#page-4-0)**
- 2. **[Build LDAP user accounts](#page-6-0)**
- 3. **[Configure the Trusted Authentication shared secret](#page-7-0)**
- 4. **[Add an Enterprise alias to each user account](#page-8-0)**
- 5. **[Install the SSO and exit scripts](#page-9-0)**

<span id="page-3-0"></span> <sup>3</sup> Web server proxy configuration is outside of the scope of this documentation. Please refer to the appropriate application server documentation.

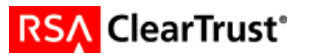

### <span id="page-4-0"></span>**Configure the LDAP plug-in**

1. Launch and log into the BusinessObjects Enterprise Central Management Console (CMC).

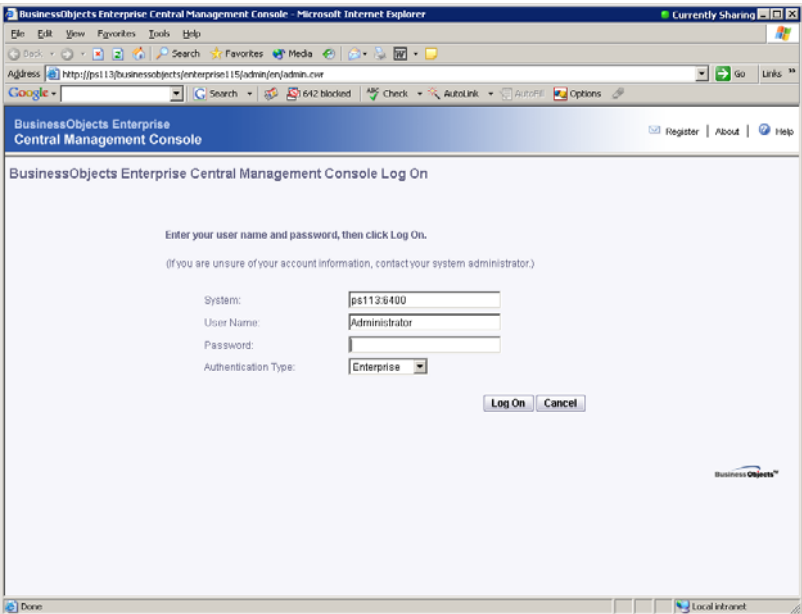

- 2. Select *Authentication* from the *Manage* frame and then chose the *LDAP* tab.
- 3. Enter the LDAP hostname and port, click the *Add* button and then click *Next*.

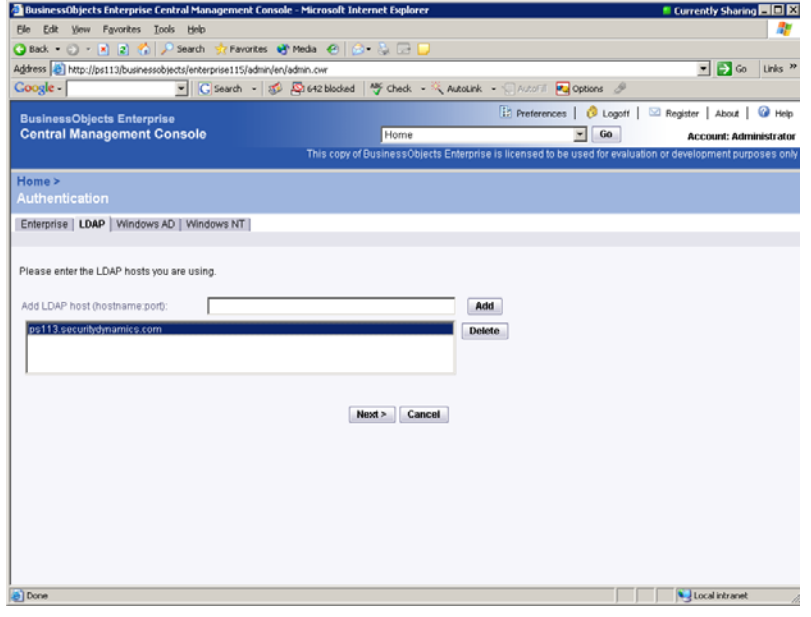

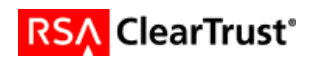

4. Enter the base LDAP distinguished name, and click *Next*.

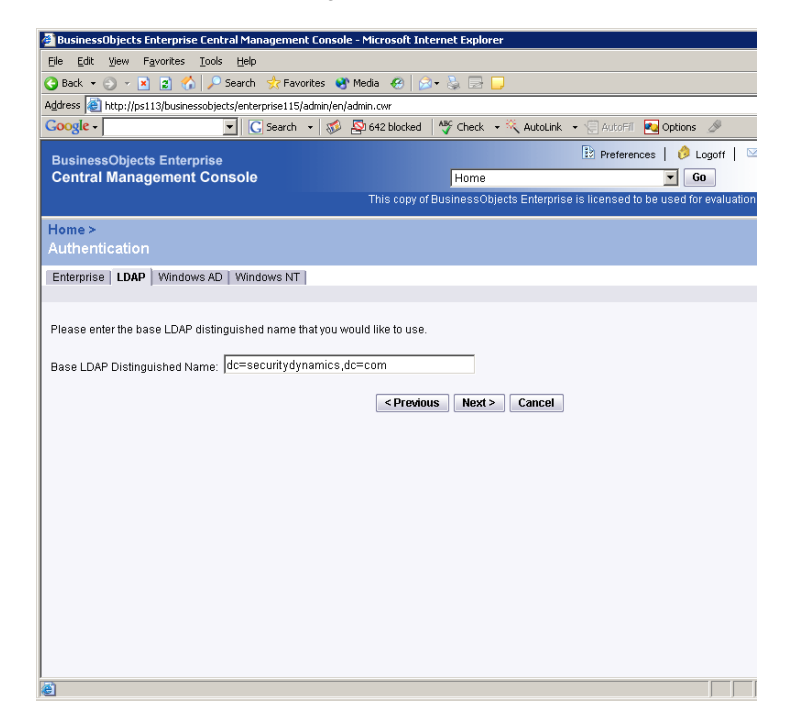

5. Enter LDAP log-on credentials and click *Next*.

**Note: The credentials do not need to be those of an LDAP server administrator. The user only needs read access to the server.** 

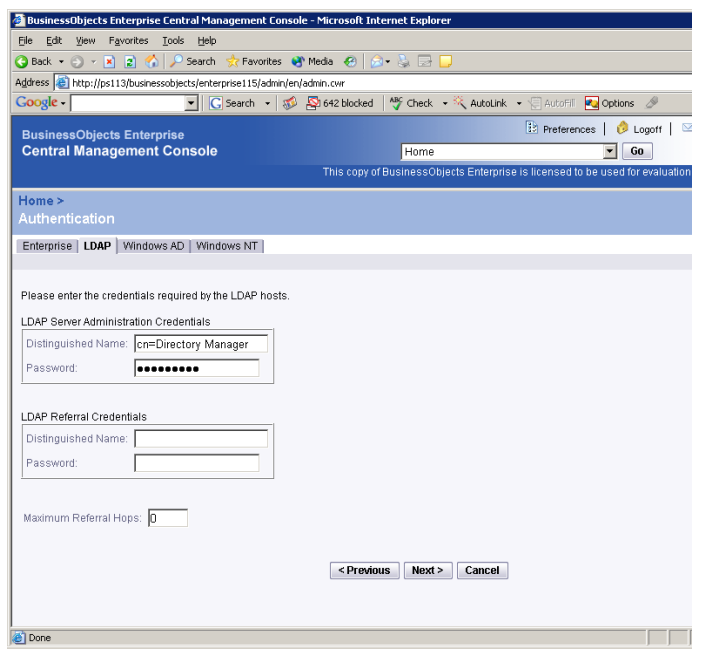

6. Select *Basic (no SSO)* for LDAP authentication and click *Next*.

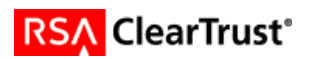

- <span id="page-6-0"></span>7. Select the following radio buttons:
	- 1. Assign each added LDAP alias to an account with the same name
	- 2. No new aliases will be added and new users will not be created
	- 3. New users are created as concurrent users
- 8. Click *Next* and *Finish*.

#### **Build LDAP user accounts**

- 1. Launch and log into the BusinessObjects Enterprise Central Management Console (CMC).
- 2. Select *Authentication* from the *Manage* frame and then chose the *LDAP* tab.
- 3. Enter and add all ClearTrust/LDAP groups to be imported.
	- 9. Select the following radio buttons:
		- 1. Assign each added LDAP alias to an account with the same name
		- 2. New aliases will be added and new users will not be created
		- 3. New users are created as named users
	- 10. Click *Update*.

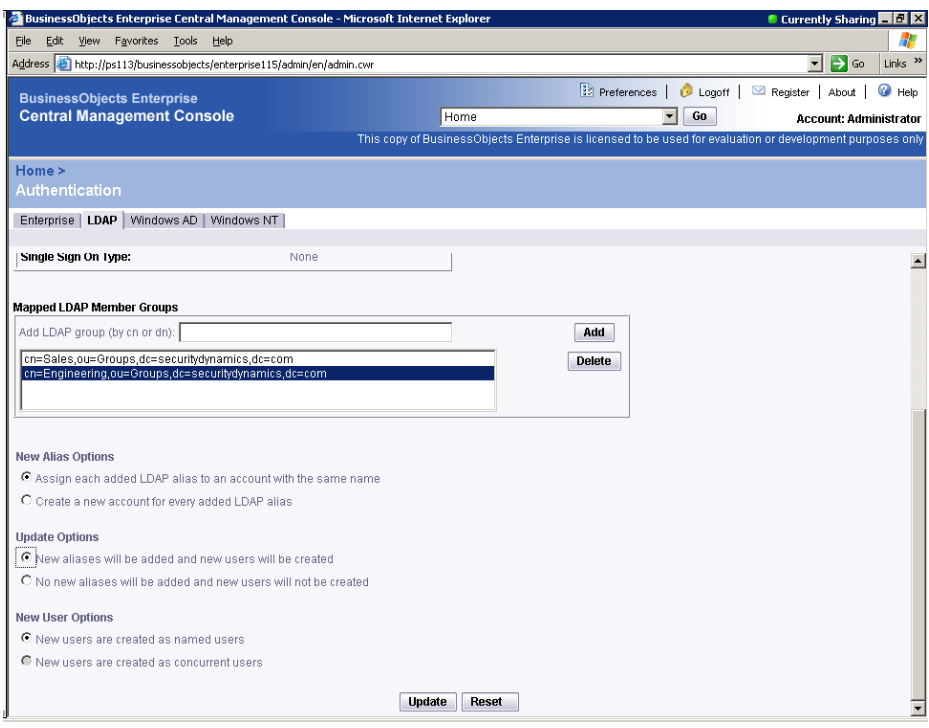

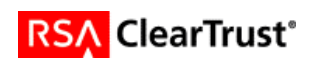

### <span id="page-7-0"></span>**Configure the Trusted Authentication shared secret**

- 1. Launch and log into the CMC.
- 2. Select *Authentication* from the *Manage* frame and then chose the *Enterprise* tab.
- 3. Select the *Trusted Authentication is enabled* checkbox and chose and enter a passkey in the *Shared secret* field.
- 4. Click *Update*.

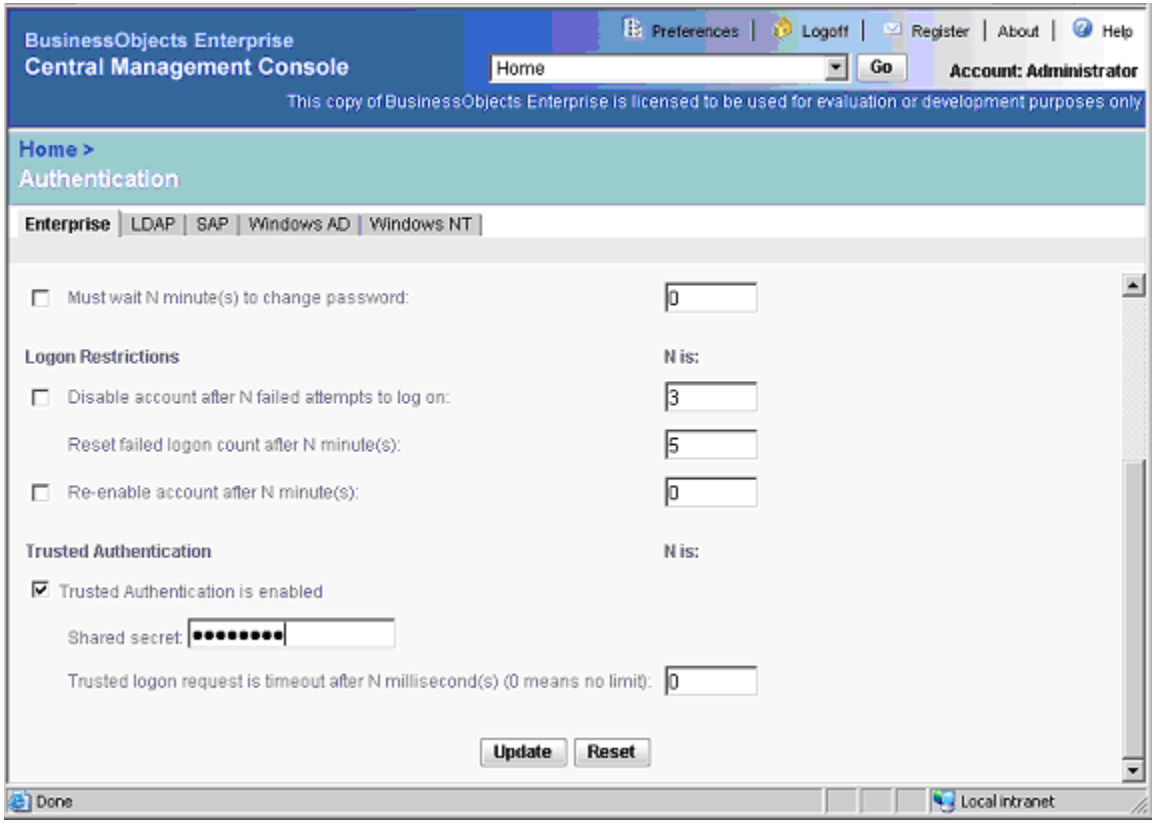

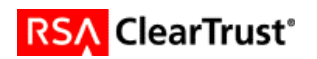

<span id="page-8-0"></span>5. Navigate to %BUSINESSOBJECTS\_HOME%<sup>[4](#page-8-1)</sup>\BusinessObjects Enterprise 11.5\win32\_x86 \plugins\auth\secEnterprise and create a new text file named *TrustedPrincipal.conf*. Type the following line at the beginning of this file:

#### *SharedSecret=%SHARED\_SECRET%*

where *%SHARED\_SECRET%* matches the passkey entered in step 3.

6. Save changes to *TrustedPrincipal.conf* and close it.

#### **Add an Enterprise alias to each user account**

- 1. Launch and log into the CMC.
- 2. Select *Authentication* from the *Manage* frame and then chose the *Enterprise* tab.
- 3. Deselect every checkbox except *Trusted Authentication is enabled*.
- 4. Click *Update*.
- 5. Return to CMC *Home* and select *Users* from the *Organize* frame.
- 6. For each user, open the user account, scroll to the end of the page, and click *New Alias*.
- 7. Select *Enterprise* as the Authentication type and enter a password.[5](#page-8-2)
- 8. Deselect the *User must change password at next logon* checkbox.
- 9. Click *OK*.

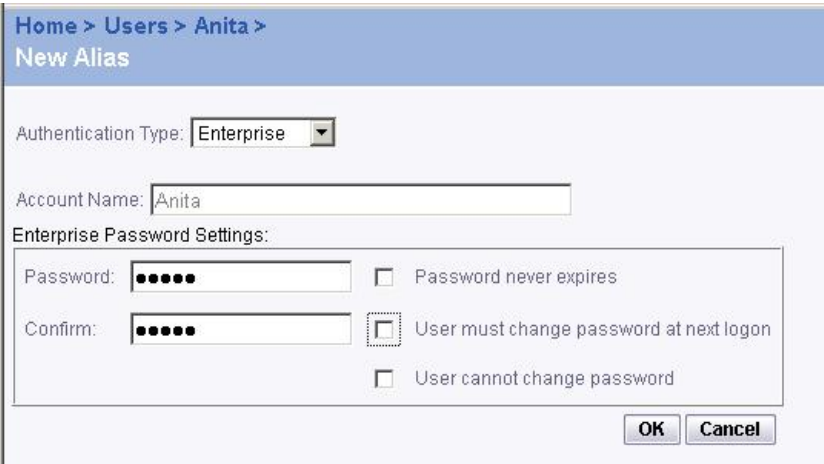

<span id="page-8-2"></span>password the user must remember and use to authenticate.

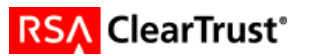

<span id="page-8-1"></span> <sup>4</sup> Replace *%BUSINESSOBJECTS\_HOME%* with BusinessObjects Enterprise's installation directory. The default value for this directory is *C:\Program Files\Business Objects*.<br><sup>5</sup> Note that this password doesn't have to match the user's RSA ClearTrust password. It is the latter

#### <span id="page-9-0"></span>**Install the SSO and exit scripts**

The SSO script – sso.jsp – is contained in the BOXI\_CT553.zip file (previously downloaded). This file is responsible for creating a BusinessObjects Enterprise session for the ClearTrust-authenticated user. After a successful ClearTrust authentication, the user will be redirected to this JSP. The BusinessObjects Enterprise web application's web.xml file must be configured in order for this redirection to take place.

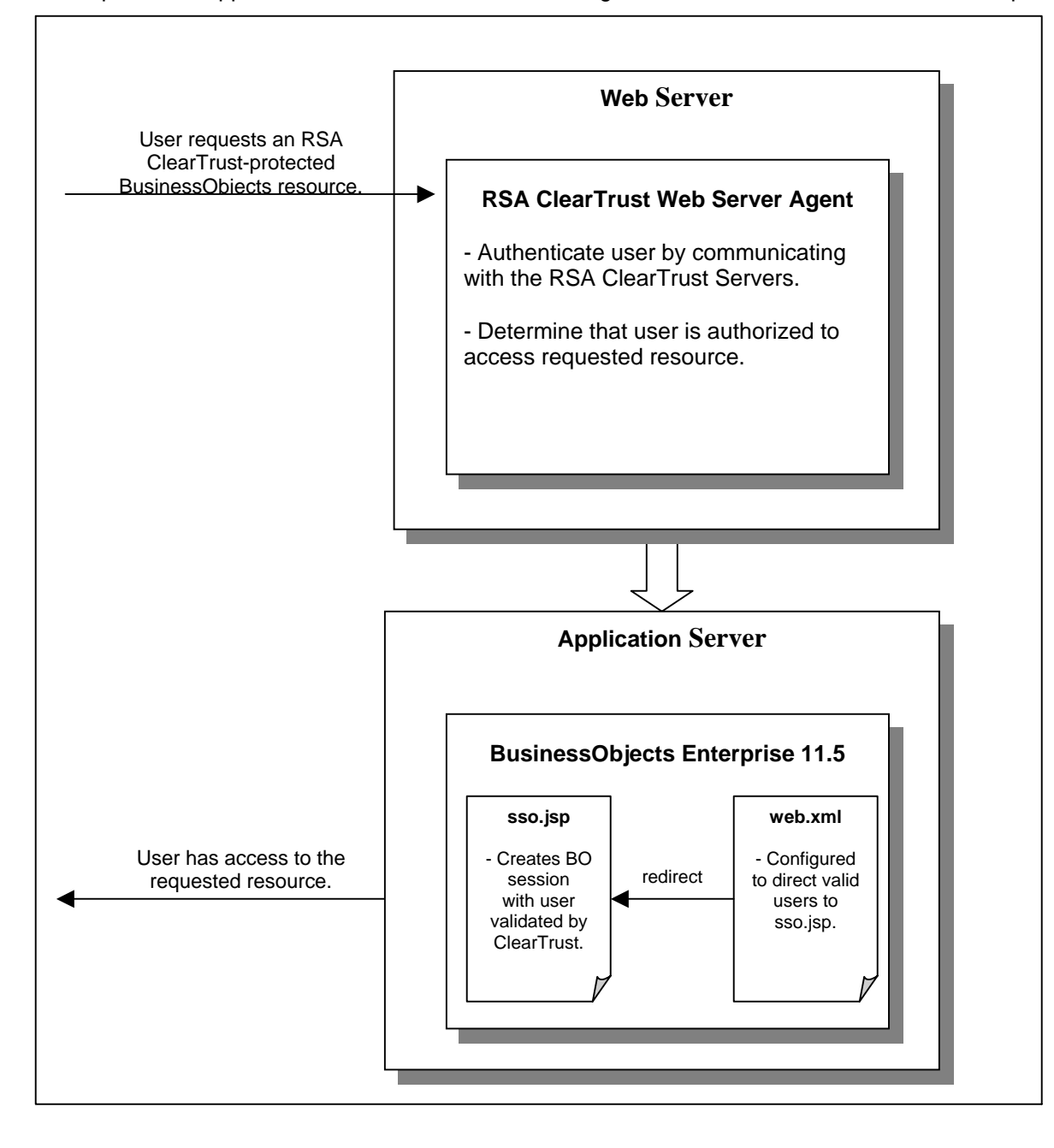

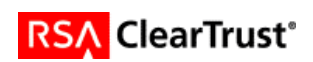

The exit script – exit.jsp – is also contained in the BOXI\_CT553.zip file. This script will be called when a user clicks the Logoff button on the CMC. It is responsible for destroying the BusinessObjects Enterprise session and closing the browser window (thus destroying the RSA ClearTrust SSO token).

> **Note: The sso.jsp and exit.jsp files are provided as examples. The may be used in a production environment, but they can also be modified to meet a specific customer's requirements.**

In order to install and configure the scripts:

1. Navigate to *%BUSINESSOBJECTS\_HOME%\*Tomcat\webapps\businessobjects\enterprise115\ desktoplaunch\WEB-INF and open the *web.xml* file. Find the *welcome-file-list* tag, and change the value of the *welcome-file* to *exit.jsp*<sup>6</sup>[:](#page-10-0)

```
 <!-- The welcome file list --> 
<welcome-file-list> 
     <welcome-file>exit.jsp</welcome-file> 
</welcome-file-list>
```
2. Copy the sso.jsp and exit.jsp files to the *%BUSINESSOBJECTS\_HOME%\*Tomcat\webapps\businessobjects\enterprise115\ desktoplaunch\ directory.

<span id="page-10-0"></span> <sup>6</sup> The default *welcome-file* value is *default.htm*.

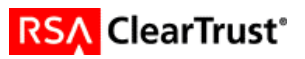

# **Certification Checklist Portal Servers and Web-Based Apps**

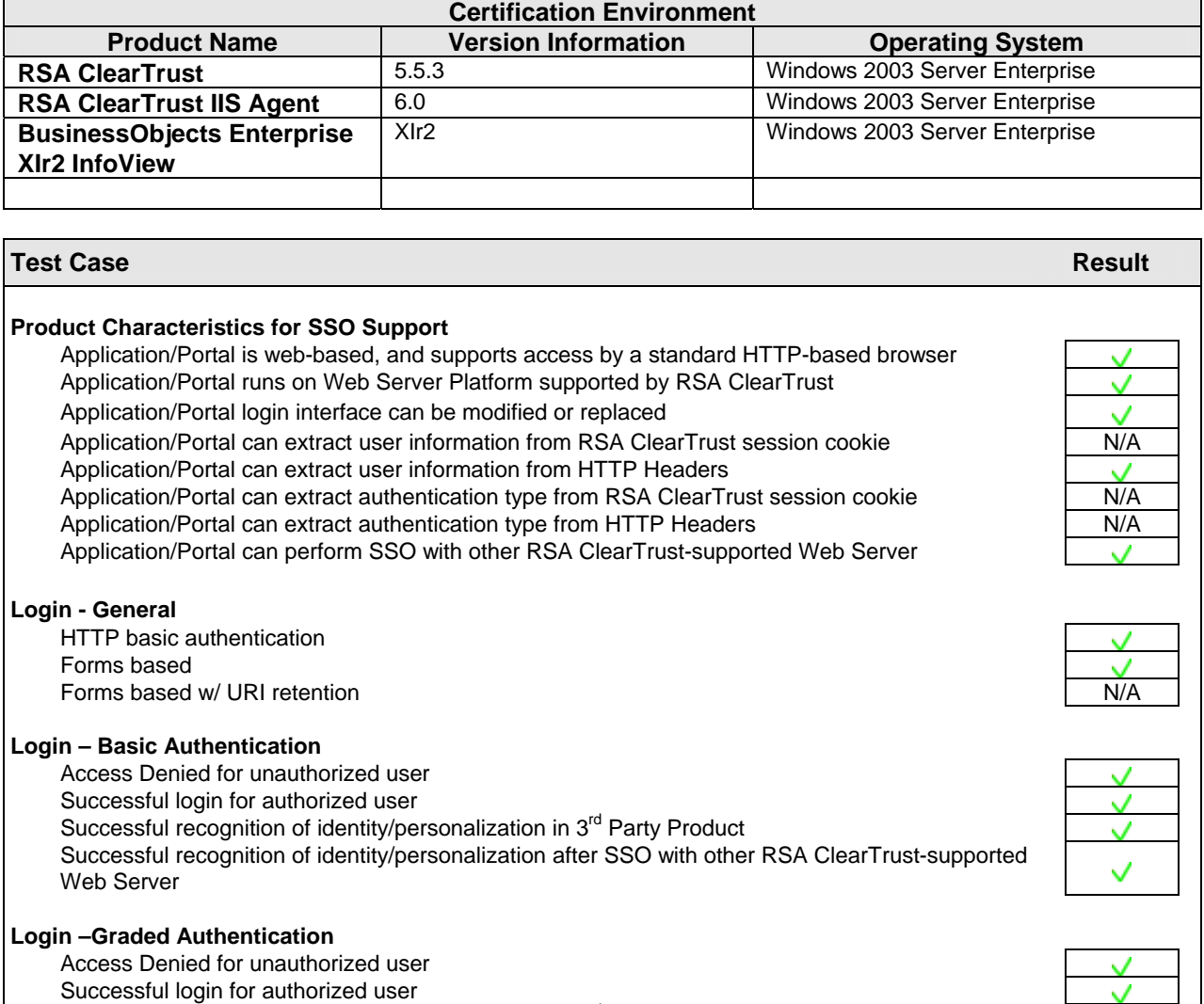

#### Date Tested11/18/2005

 $\sqrt{\phantom{a}}$  = Pass  $\vec{X}$  = Fail N/A = Non-Available Function

Web Server

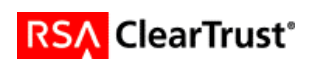

Successful recognition of identity/personalization in 3<sup>rd</sup> Party Product

Successful recognition of identity/personalization after SSO with other RSA ClearTrust-supported